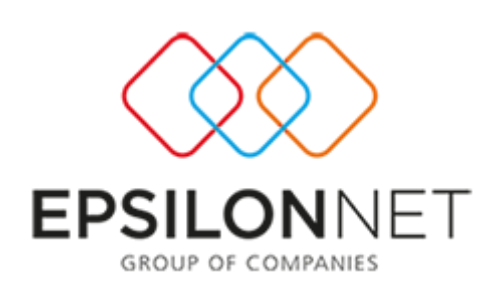

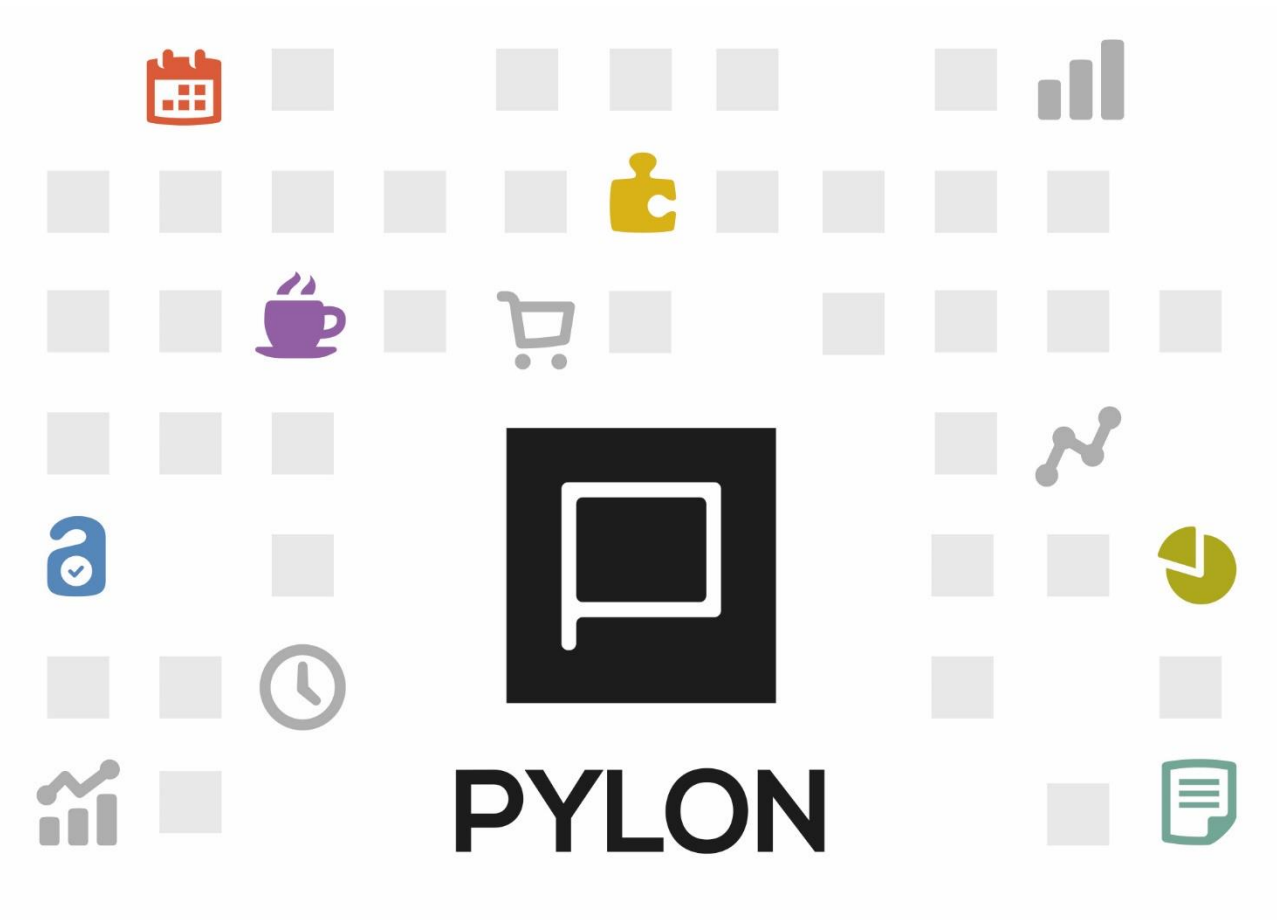

# Λήψη Στοιχείων Συναλλασσόμενου από την Γ.Γ.Π.Σ.

Version: 2.0 1/12/2017

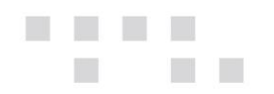

## Περιεχόμενα

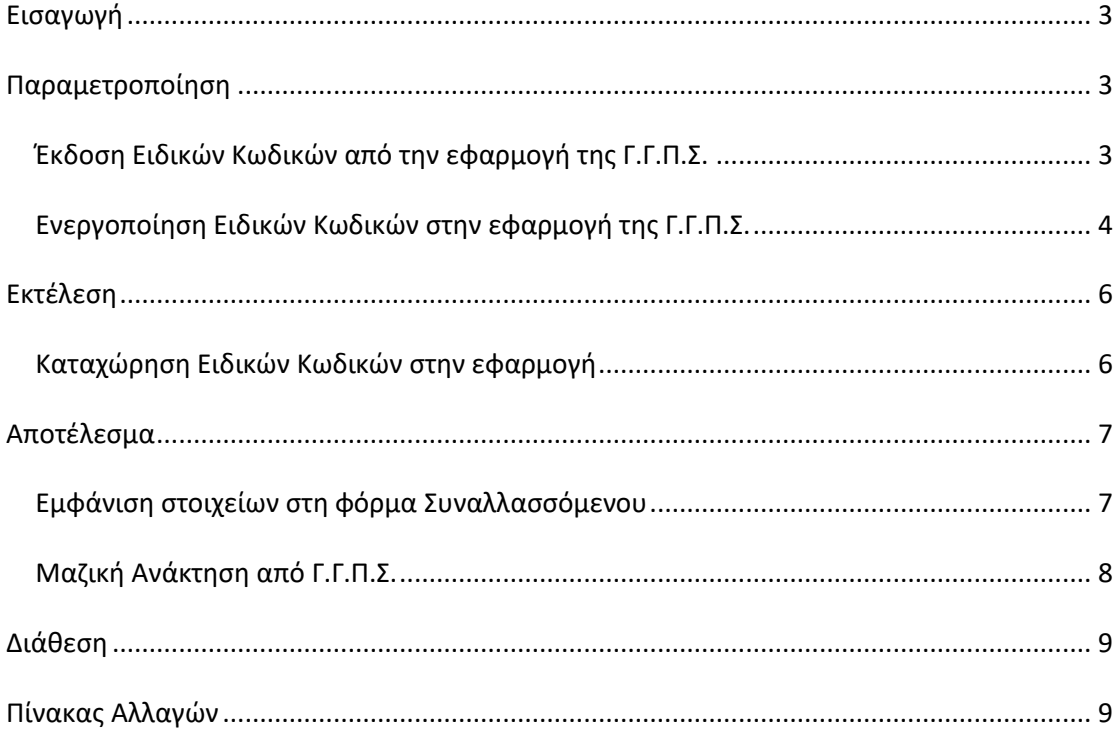

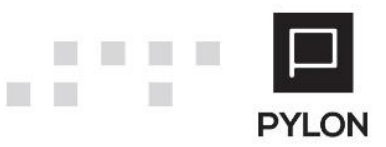

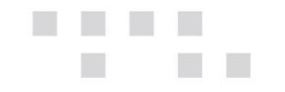

## <span id="page-2-0"></span>**Εισαγωγή**

Με την δυνατότητα λήψης στοιχείων από τη Γενική Γραμματεία Πληροφοριακών Συστημάτων (Γ.Γ.Π.Σ.) Φυσικών και Νομικών Προσώπων **επιτυγχάνεται**:

- **Αυτόματη λήψη των σταθερών στοιχείων Φυσικών Προσώπων και Επιτηδευματιών,** κατά την δημιουργία νέου Συναλλασσόμενου ή με το πλήκτρο "Γ.Γ.Π.Σ." σε ήδη αποθηκευμένο Συναλλασσόμενο
- Μαζική διαδικασία ανάκτησης από Γ.Γ.Π.Σ.

## <span id="page-2-1"></span>**Παραμετροποίηση**

## <span id="page-2-2"></span>**Έκδοση Ειδικών Κωδικών από την εφαρμογή της Γ.Γ.Π.Σ.**

Για τη χρήση της Υπηρεσίας απαιτείται η έκδοση και η ενεργοποίηση Ειδικών Κωδικών μέσω της διαθέσιμης εφαρμογής «Διαχείρισης Ειδικών Κωδικών» της **Γ.Γ.Π.Σ.** Στην εφαρμογ[ή Διαχείρισης](https://www1.gsis.gr/sgsisapps/tokenservices/protected/displayConsole.htm)  [Ειδικών Κωδικών](https://www1.gsis.gr/sgsisapps/tokenservices/protected/displayConsole.htm) της Γ.Γ.Π.Σ συνδέεστε κάνοντας χρήση των κωδικών TAXISnet που διαθέτετε.

Στη σύνδεση που πραγματοποιείται, από τις Διαθέσιμες Υπηρεσίες της Γ.Γ.Π.Σ., θα επιλέξετε **"Δημιουργία Ειδικού Κωδικού"»,** για την εφαρμογή *«Βασικά στοιχεία μητρώου για νομικά πρόσωπα, νομικές οντότητες, και φυσικά πρόσωπα με εισόδημα από επιχειρηματική δραστηριότητα».*

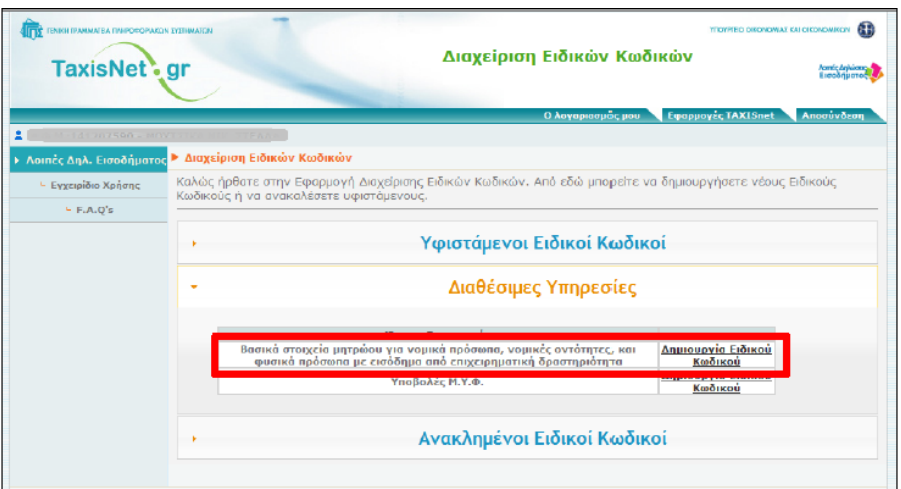

Προσογή ! Ο Κωδικός Εισόδου και το Συνθηματικό Χρήστη θα πρέπει να αποτελούνται από 10 τουλάγιστον γαρακτήρες.

<u>Ο Κωδικός Εισόδου θα πρέπει να δημιουργηθεί με ΚΕΦΑΛΑΙΟΥΣ</u> χαρακτήρες.

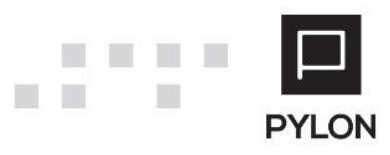

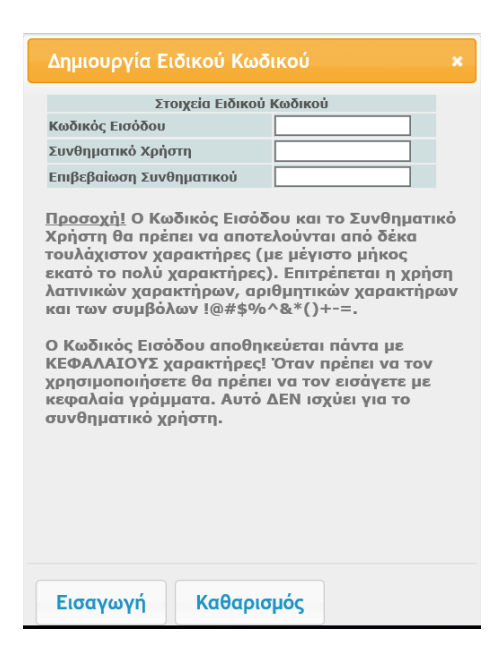

Με το πλήκτρο *«Εισαγωγή»* ολοκληρώνεται η δημιουργία του Ειδικού Κωδικού για τη Λήψη Στοιχείων από τη ΓΓΠΣ.

Σε περίπτωση που επιθυμείτε να ανακαλέσετε τους κωδικούς, θα πρέπει να μεταβείτε στο ίδιο σημείο (από την ίδια διαδρομή) και στην ενότητα *«Υφιστάμενοι Ειδικοί Κωδικοί»* να επιλέξετε "Ανάκληση Ειδικού Κωδικού".

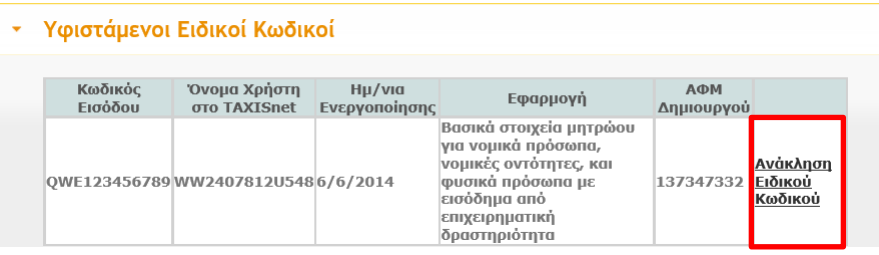

<span id="page-3-0"></span>**Ενεργοποίηση Ειδικών Κωδικών στην εφαρμογή της Γ.Γ.Π.Σ.**

Για την ενεργοποίηση των Ειδικών Κωδικών θα επιλέξετε *«Είσοδος»* στην παρακάτω φόρμα της Γ.Γ.Π.Σ.

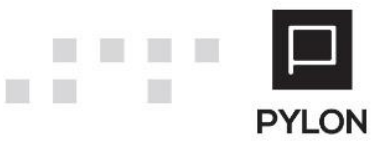

 $\Box$ 

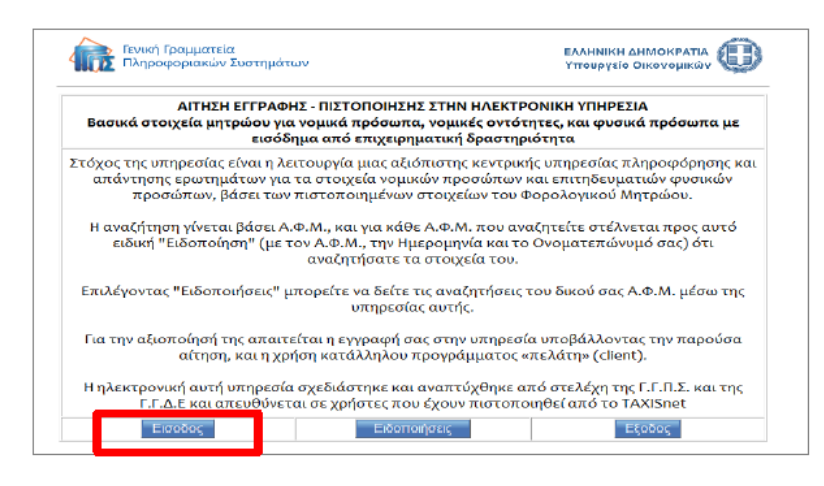

Για να ενεργοποιηθεί η Υπηρεσία θα επιλέξετε "*Έναρξη".*

<u>ja kal</u>

and the state

m.

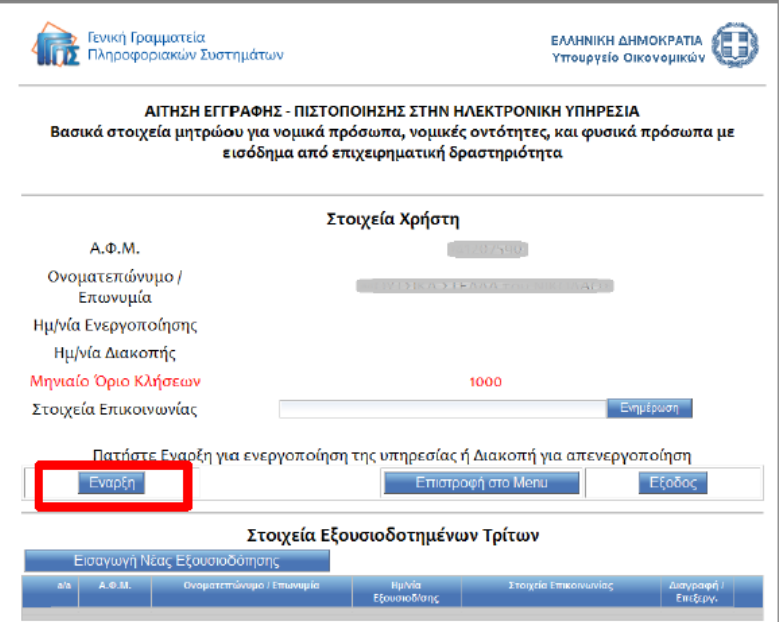

Στην παρακάτω φόρμα, επιλέγετε το checkbox "Ναι/Όχι" και το πλήκτρο "*Αποδοχή (ΝΑΙ)".* 

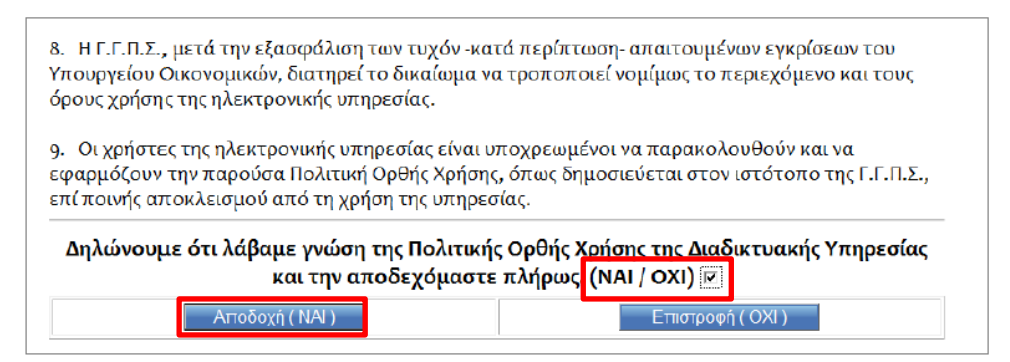

Τέλος, θα επιλέξετε *"Επιστροφή στο Menu"* ή *"Έξοδος"* για να ολοκληρωθεί η διαδικασία της Ενεργοποίησης.

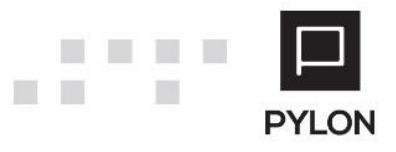

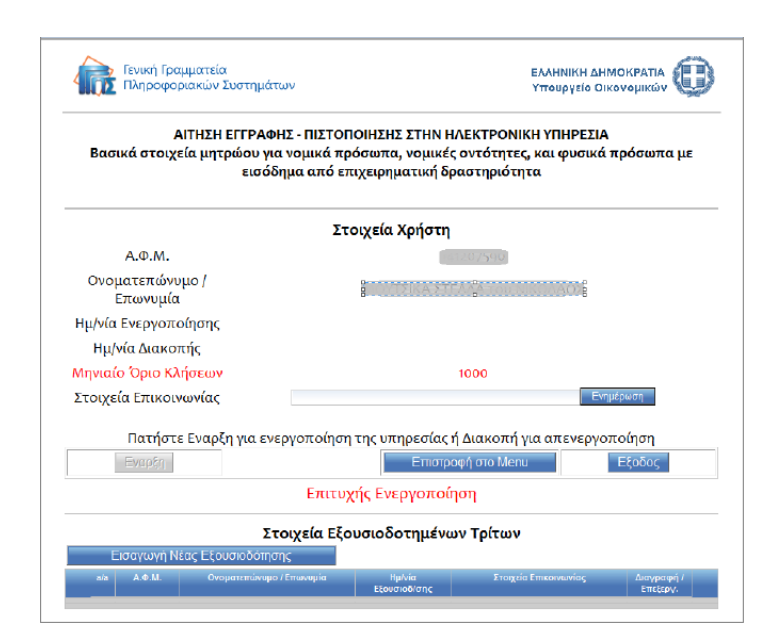

## <span id="page-5-0"></span>**Εκτέλεση**

<u> Latin</u>

## <span id="page-5-1"></span>**Καταχώρηση Ειδικών Κωδικών στην εφαρμογή**

Η συμπλήρωση των Ειδικών Κωδικών πραγματοποιείται από το μενού **Παράμετροι** → **Ρυθμίσεις Λήψης Στοιχείων ΑΦΜ.**

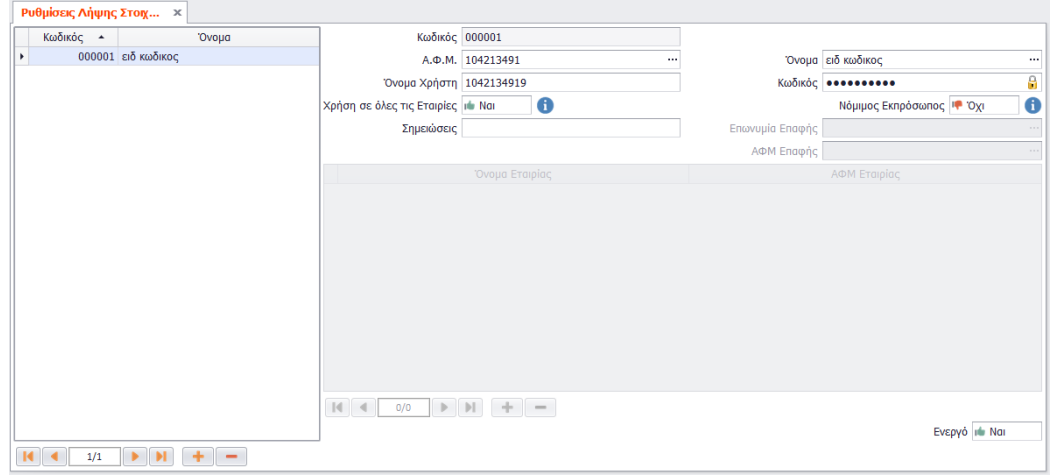

Στο πεδίο "ΑΦΜ" καταχωρείται το ΑΦΜ του εξουσιοδοτημένου προσώπου για την έκδοση των Ειδικών Κωδικών. Στην περίπτωση ενός Λογιστικού Γραφείου – Εταιρίας, καταχωρείται το Όνομα και το ΑΦΜ της εταιρίας - Λογιστικού Γραφείου, εφόσον έχει εξουσιοδοτήσει φυσικό πρόσωπο (Λογιστή).

Επιλέγοντας **Ναι** στο πεδίο "Χρήση σε όλες τις Εταιρίες", οι Ειδικοί Κωδικοί θα λαμβάνονται υπόψη σε όλες τις Εταιρίες. Η επιλογή αυτή ενεργοποιείται σε ένα ζευγάρι Κωδικών.

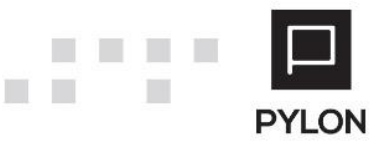

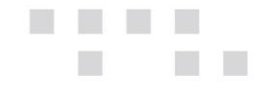

Επιλέγοντας **Όχι** θα συμπληρώσετε το Όνομα και το ΑΦΜ των Εταιριών, στο κάτω μέρος της φόρμας, για τις οποίες οι Ειδικοί Κωδικοί θα λαμβάνονται υπόψη.

Επιλέγοντας **Ναι** στο πεδίο "Νόμιμος Εκπρόσωπος", θα συμπληρώσετε το ΑΦΜ του εξουσιοδοτημένου προσώπου στα στοιχεία επαφής, προκειμένου να ανακτώνται στοιχεία ΑΦΜ από τον Νόμιμο Εκπρόσωπο της εταιρείας.

#### **ΠΡΟΣΟΧΗ**

*Οι Ειδικοί Κωδικοί μπορούν να χρησιμοποιηθούν σε όλες τις εταιρίες. Δεν χρειάζεται να εκδοθούν κωδικοί για κάθε εταιρία, αλλά προτείνεται η έκδοση να πραγματοποιείται με τα στοιχεία του Λογιστή.*

## <span id="page-6-0"></span>**Αποτέλεσμα**

## <span id="page-6-1"></span>**Εμφάνιση στοιχείων στη φόρμα Συναλλασσόμενου**

Στη φόρμα των στοιχείων Συναλλασσομένου, από το μενού **Συναλ/μενοι** → **Συναλλασσόμενοι**, πληκτρολογώντας ΜΟΝΟ το ΑΦΜ και πατώντας "Α.Α.Δ.Ε", εμφανίζεται φόρμα αντιπαραβολής των προσυμπληρωμένων πεδίων λήψης από την Α.Α.Δ.Ε σε σχέση με τις τιμές που έχουν καταχωρηθεί στο Pylon. Επιπλέον, εμφανίζονται οι Κωδικοί Αριθμοί Δραστηριότητας (Κ.Α.Δ.), οι οποίοι μεταφέρονται απευθείας στο tab: "Κ.Α.Δ." της φόρμας των στοιχείων Συν/νου. Εάν δεν επιθυμείτε να ενημερωθεί κάποιο πεδίο θα πρέπει να αποτσεκάρετε το αντίστοιχο πεδίο από την 1<sup>η</sup> στήλη της φόρμας.

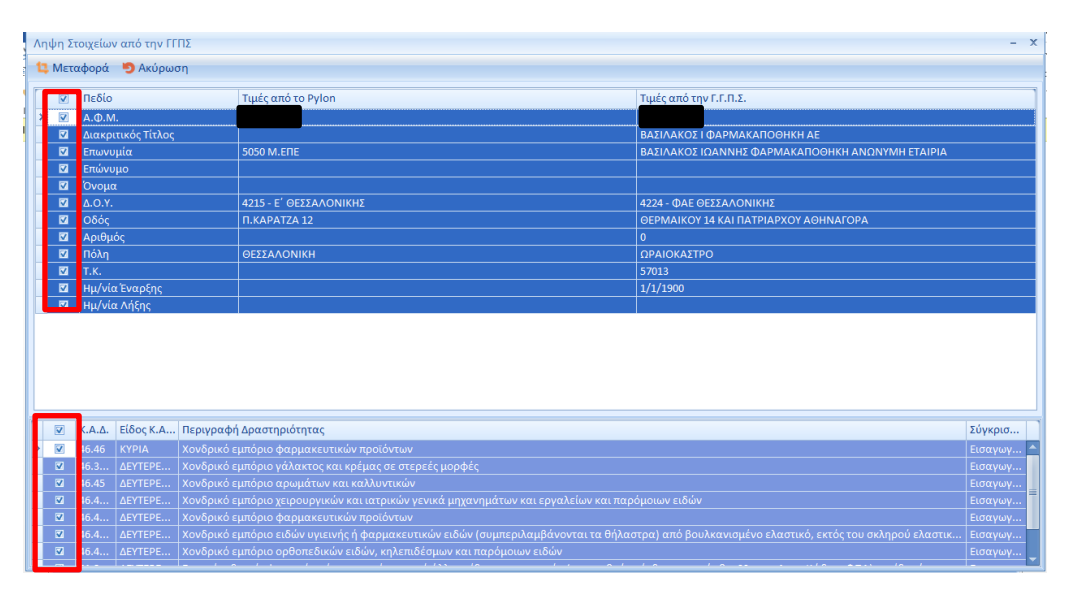

Σε περίπτωση που πληκτρολογηθεί μη έγκυρο ΑΦΜ ή δεν υπάρχουν στοιχεία στην Γ.Γ.Π.Σ. παρουσιάζεται το παρακάτω μήνυμα

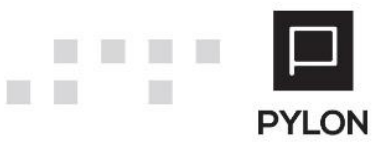

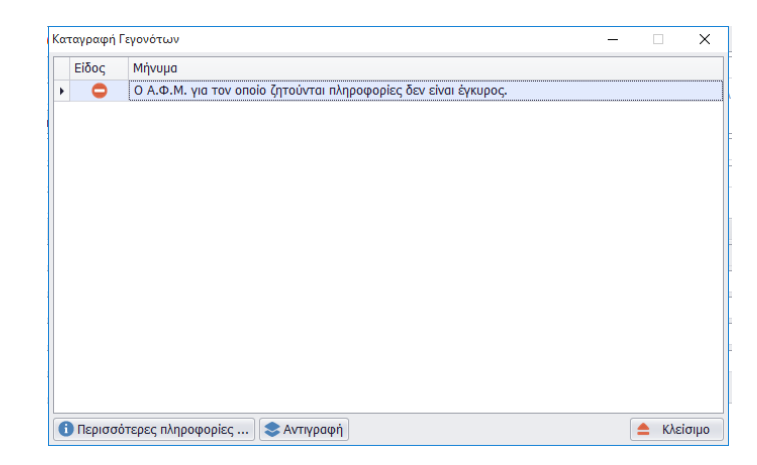

## <span id="page-7-0"></span>**Μαζική Ανάκτηση από Γ.Γ.Π.Σ.**

п

Από το μενού **Συναλλασσόμενοι** → **Εργασίες** → **Μαζική Ανάκτηση από Α.Α.Δ.Ε.** επιτυγχάνεται η μαζική ενημέρωση των στοιχείων των Συναλλασσόμενων από την **Α.Α.Δ.Ε.** Από τα φίλτρα της οθόνης καθορίζετε τους Συναλλασσόμενους που επιθυμείτε να εμφανιστούν στο grid δεξιά, επιλέγοντας εάν θα ενημερωθούν νέοι συναλλασσόμενοι ή εκείνοι που έχουν ήδη ενημερωθεί σε προγενέστερο χρόνο, όλοι οι συναλλασσόμενοι ή μόνο της Εταιρίας. Από τα πεδία των Ημερομηνιών Από-Έως καθορίζετε την άντληση όλων των Συναλλασσόμενων με οποιαδήποτε ημερομηνία ενημέρωσης από την **Α.Α.Δ.Ε.** Με την επιλογή "Συναλ/μενοι που δεν έχουν ενημερωθεί" απενεργοποιούνται τα πεδία των Ημερομηνιών Από-Έως.

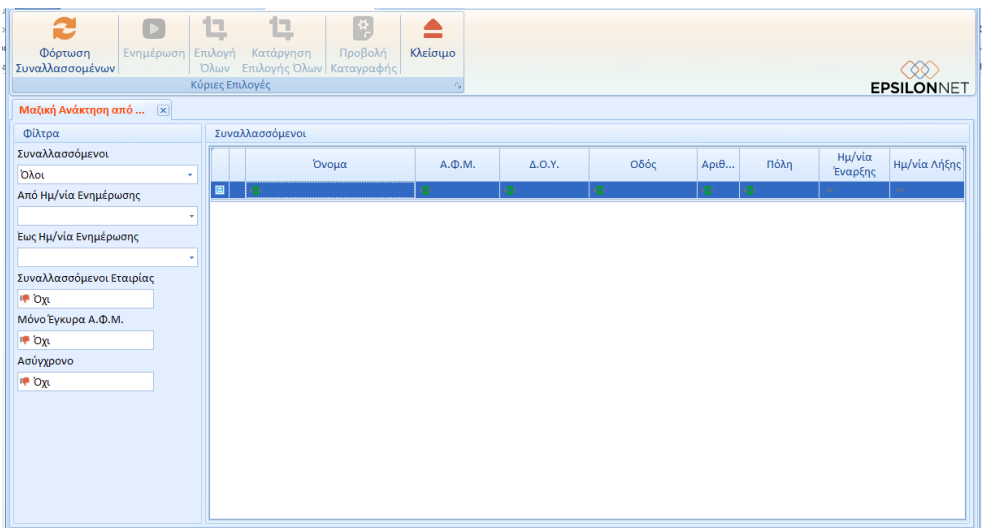

Αρχικά, θα ενεργοποιήσετε το πλήκτρο "Φόρτωση Συναλλασσομένων" και στο grid δεξιά εμφανίζονται οι Συναλλασσόμενοι που συμφωνούν με τα οριζόμενα κριτήρια, ανεξάρτητα αν το ΑΦΜ τους είναι σωστό ή Κενό. Έπειτα, θα επιλέξετε τους Συναλλασσόμενους για τους οποίους επιθυμείτε να ενημερωθούν **μαζικά** τα στοιχεία.

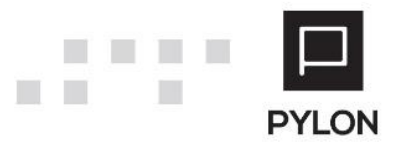

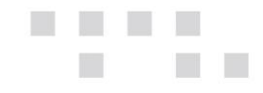

Για την ενημέρωση των επιλεγμένων Συναλλασσόμενων από την **Α.Α.Δ.Ε.** επιλέγετε το πλήκτρο "Ενημέρωση". Στο τέλος της διαδικασίας πληροφορείστε για την επιτυχή μαζική ενημέρωση των Συναλλασσομένων από τη **Α.Α.Δ.Ε.** Επιπλέον, από το πλήκτρο "Προβολή Καταγραφής" προβάλλετε τα μηνύματα που τυχόν εμφανίστηκαν, με αποτέλεσμα να μην ενημερωθούν τα στοιχεία των Συναλλασσομένων από την **Α.Α.Δ.Ε.** Σε περίπτωση που εντοπιστεί Συναλλασσόμενος που δεν εχει ενημερωθεί, προβάλλεται το Όνομα Συν/νου και η αιτία μη ενημέρωσης π.χ. Το Α.Φ.Μ. είναι κενό.

## <span id="page-8-0"></span>**Διάθεση**

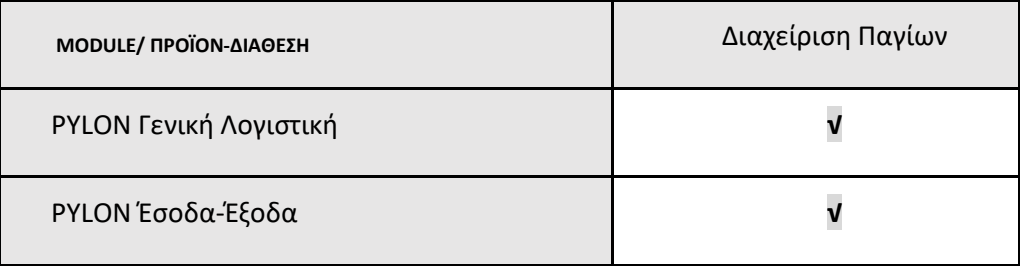

**√**: Διαθέσιμο, **€**: Αγοραζόμενο, **-**: Μη διαθέσιμο, **⃝**: Επιλεγόμενο

## <span id="page-8-1"></span>**Πίνακας Αλλαγών**

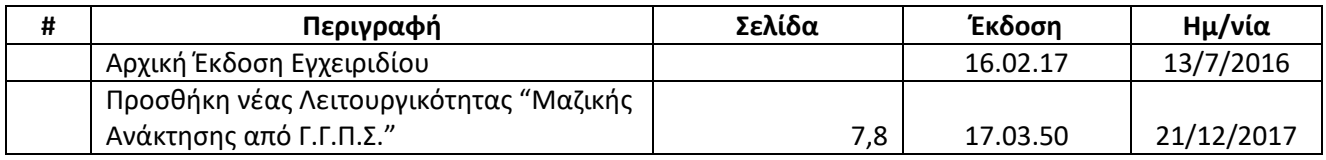

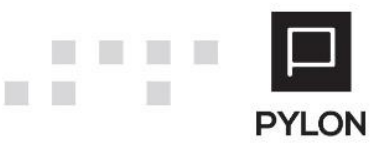